# Triar

# **Leitfaden: Eintragen von Nichtverfügbarkeiten im Betreiberportal**

## **Schritt 1:**

Das Betreiberportal wird aufgerufen über: https://trianel.energymeteo.systems/operatorportal/

#### Folgende Seite öffnet sich:

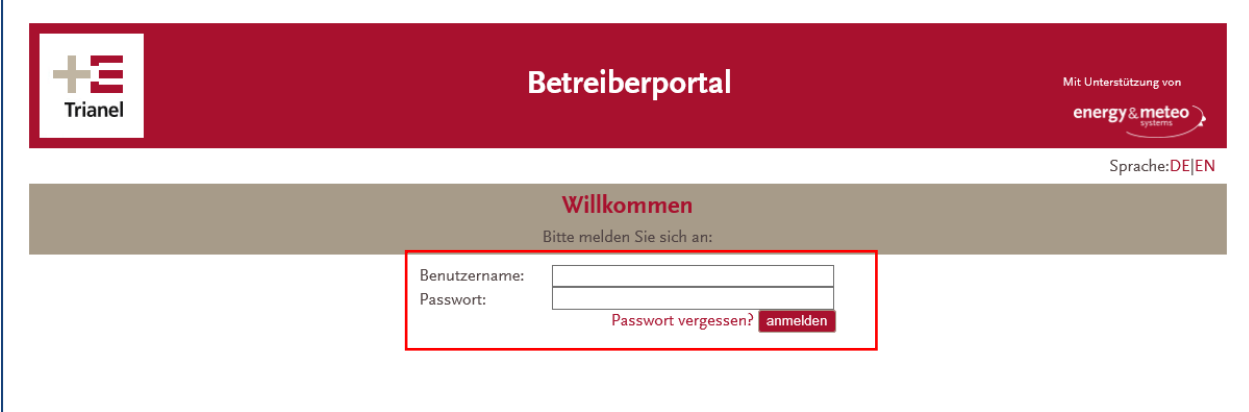

#### **Schritt 2:**

Bitte mit den persönlichen Anmeldedaten einloggen.

#### **Schritt 3:**

Г

Den Park im Suchbereich raussuchen, für den eine Nichtverfügbarkeit eingetragen werden soll. Sodann einen ausreichend großen Zeitbereich und die Option "Nichtverfügbarkeit" auswählen. Der Park wird nun mit allen zugehörigen Anlagen angezeigt. Beispiel:

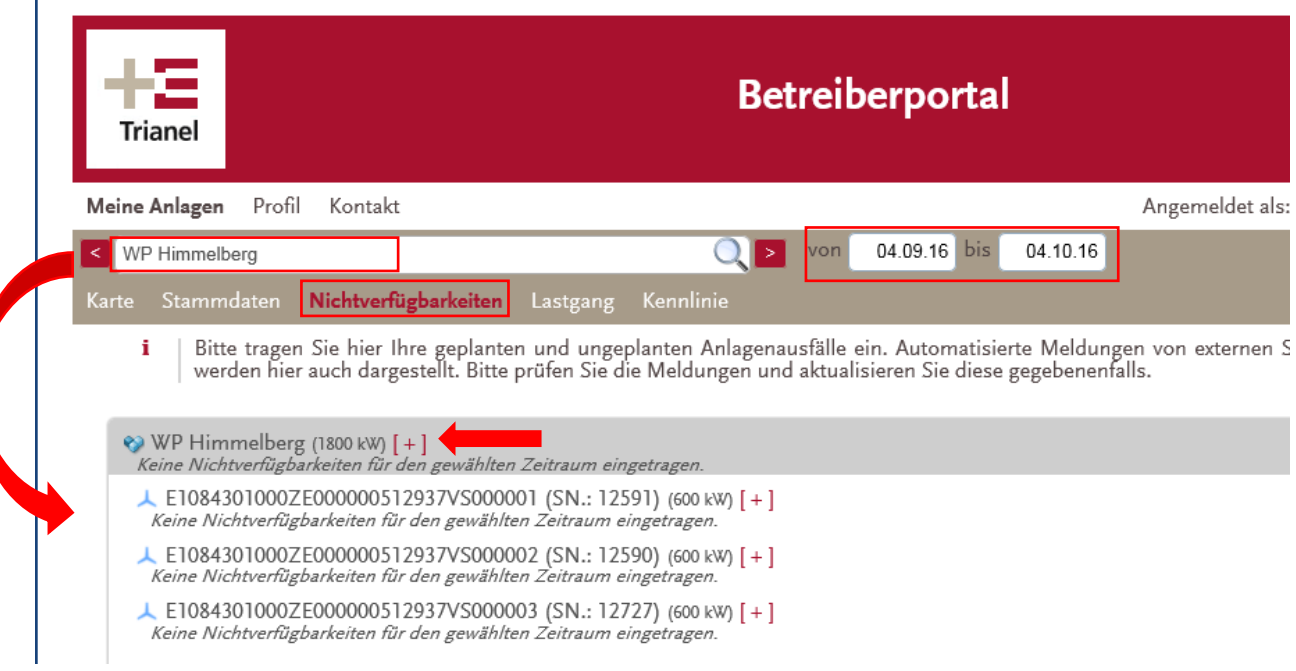

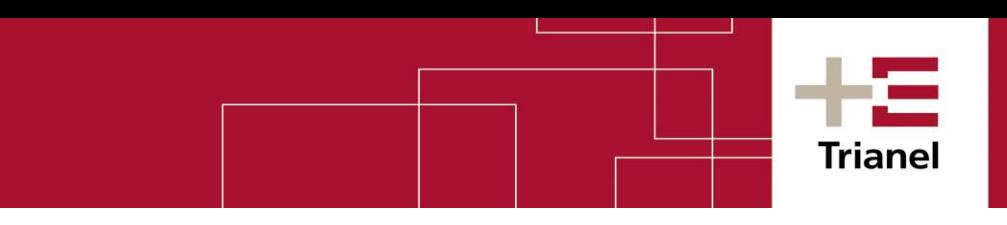

#### **Schritt 4:**

Nun kann, wie folgt, eine Nichtverfügbarkeit eingetragen werden:

#### **Variante 1: Nichtverfügbarkeit für den gesamten Park:**

1) Dazu auf das [+] in der oberen Zeile hinter dem Parknamen klicken. Folgendes Fenster öffnet sich:

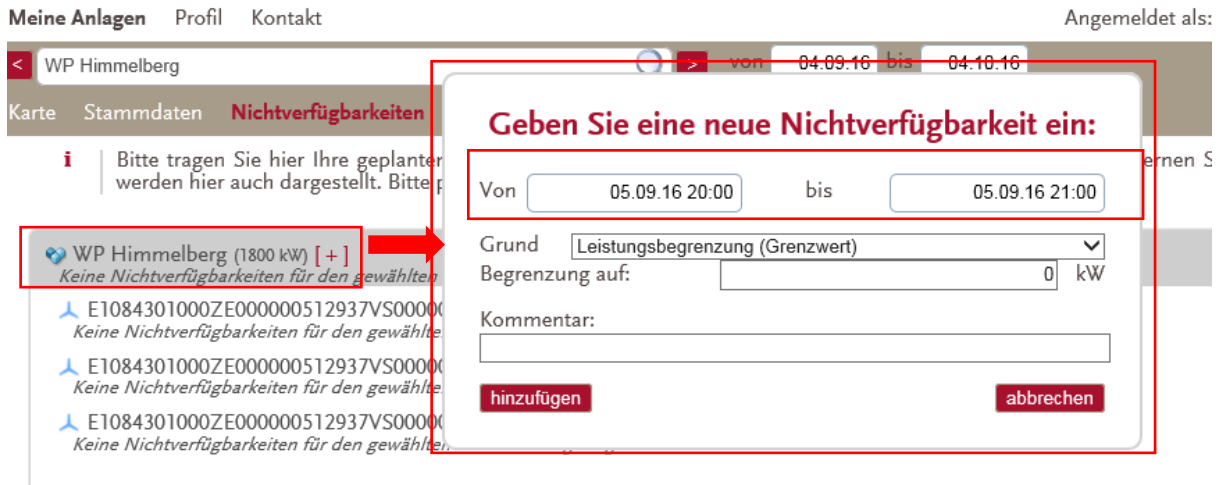

2) Zuerst den Zeitbereich auswählen, in dem die Nichtverfügbarkeit vorliegen wird. **Achtung**: Eintragungen nur in die Zukunft möglich, mindestens eine 1 Stunde im Voraus.

3) Den Grund der Nichtverfügbarkeit auswählen:

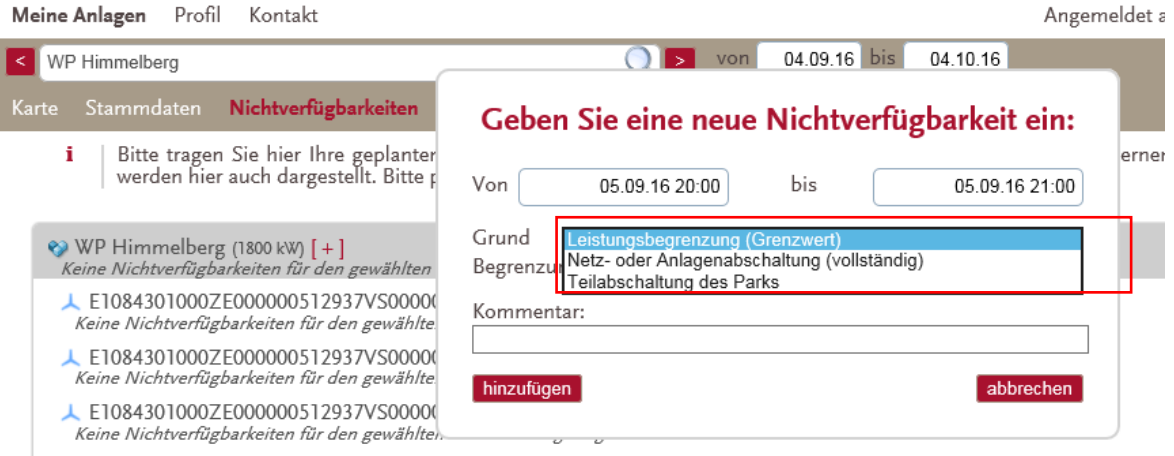

4) Anschließend eine Leistung (in kW) eingeben, auf die reduziert wird und ggf. einen Kommentar hinzufügen

#### Beispiel:

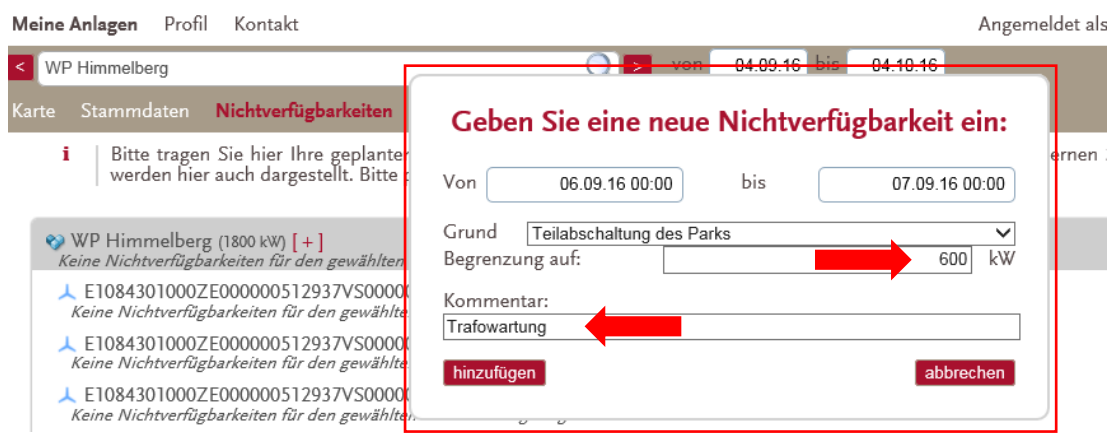

5) Nun auf "hinzufügen" klicken.

Die Nichtverfügbarkeit wird anschließend in der Übersicht unter dem Park (grau hinterlegt) bzw. der betreffenden Anlage (siehe Variante 2) angezeigt. Es wird auch angezeigt, welcher User die Eintragung vorgenommen hat.

#### **Variante 2: Nichtverfügbarkeit für eine Anlage des Parks:**

1) Dazu auf das [+] in der Zeile hinter der betreffenden Anlage klicken.

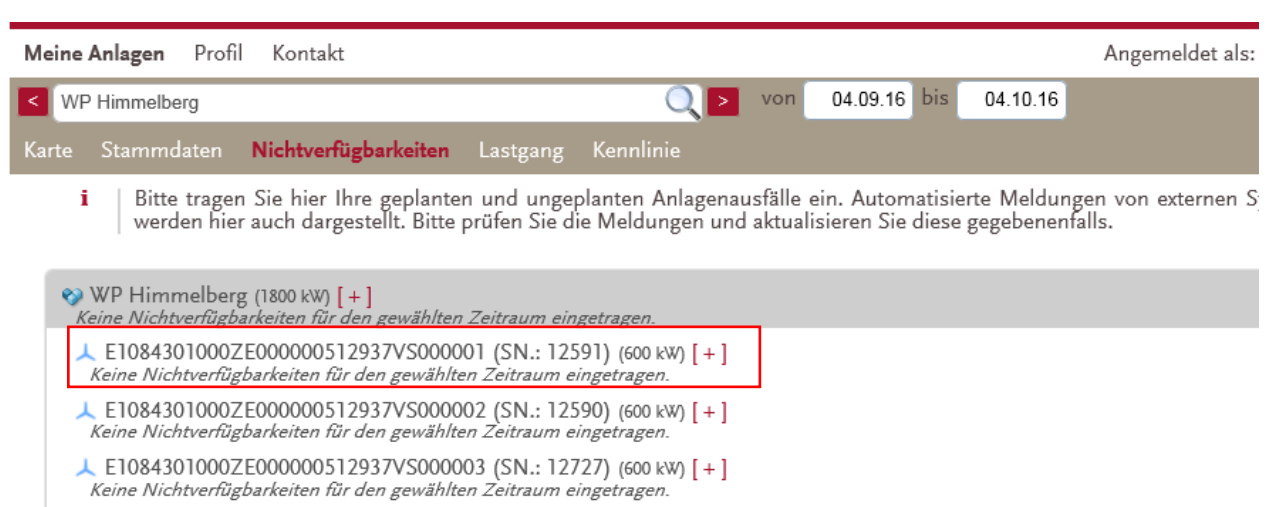

Triar

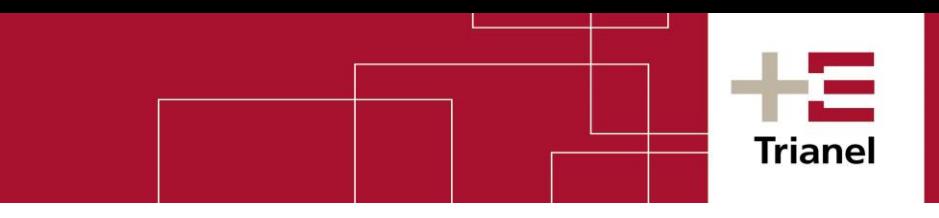

## 2) Folgendes Fenster öffnet sich:

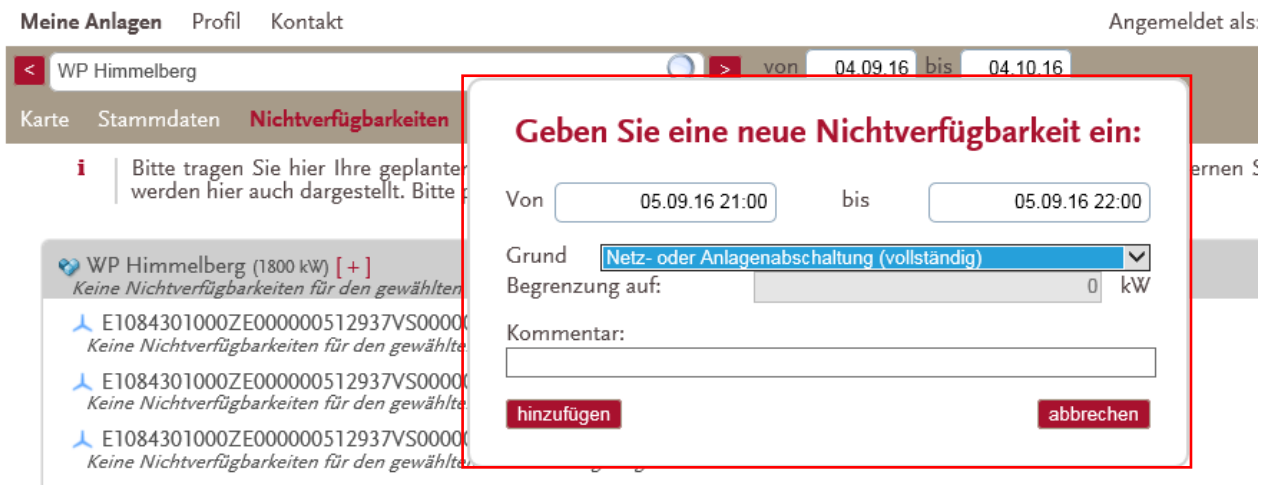

3) Nun ebenso wie in Variante 1 in den Schritten 2)-5) beschrieben verfahren:

- + Zeitbereich auswählen
- + Grund auswählen
- + Begrenzung auf Leistung in kW eintragen und ggf. einen Kommentar eintragen
- + Auf hinzufügen klicken.

Die Nichtverfügbarkeit wird anschließend in der Übersicht unter der betreffenden Anlage bzw. unter dem Gesamt-Park (grau hinterlegt) angezeigt. Es wird auch angezeigt, welcher User die Eintragung vorgenommen hat.